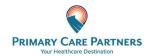

# Create an Account From an Email Invitation

### Proxy Registration Instructions for Adult dependent

With the all-in-one personal health record and patient portal, accessing your child's medical information from any computer, tablet or smartphone is easier than ever!

#### Just follow these simple steps to get connected today!

1

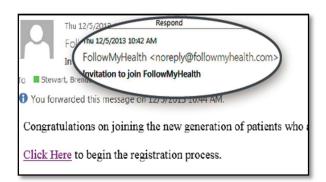

Check your email. You will receive an email from noreply@followmyhealth.com. Click the registration link and follow the onscreen prompts. If you don't receive an email, please check you junk/spam folder.

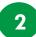

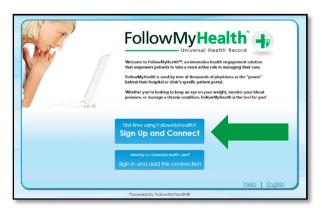

**Don't have a Portal Account? Click Sign Up and Connect.** Enter <u>YOUR</u> name, email address and DOB (not your loved one's) and click "I Accept."

#### -OR-

If you have an existing portal account **Log**In to <u>Your</u> Portal Account., log in using
your standard method to add the new
connection. Skip to Register as a Proxy.

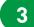

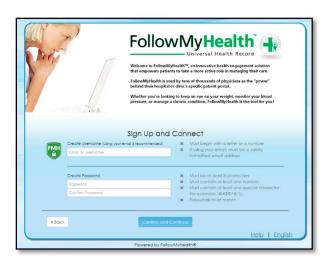

Create a username for your portal account. By default, your email address that your invitation was sent to will appear in the username box. It is recommended to use this email address as your username.

Next, **create a password** following the criteria noted on the right of the screen.

Renter your password to continue.

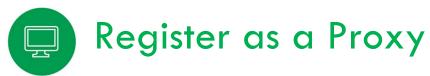

Get Connected. Follow the on-screen prompts on the next four screens to complete your connection. These screens include accepting our Terms of Service, entering your Invite Code (the last 4 digits of the patient's SS#) and accepting the Release of Information.

Your loved one's health record will then begin to upload. Once populated, you'll be logged in to your account. To view your loved one's information, simply click on **Hello (Your Name)** in the top right corner of your portal, and a drop down to your loved one's record will appear.

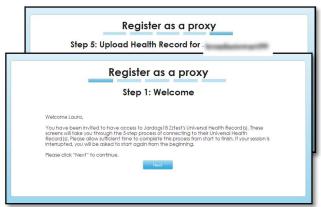

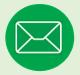

## Have Questions for Your Loved One's Physician?

Avoid phone tag—communicate with your child or dependent adult's doctor by using the secure messaging feature within the portal. It's quick and easy—n just like email!

Remember, that your main FollowMyHealth account is under <u>your</u> name and you need to be sure to click the drop down arrow next to the "HELLO" to send messages under the Adult Proxy.

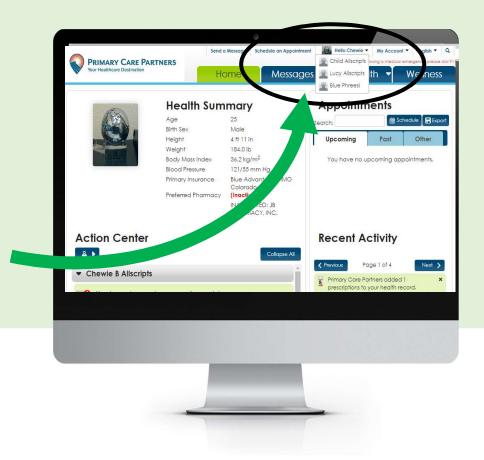

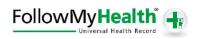